#### **Addendum for Windows 8 and 10 Art.-Nr: 18877**

Press the combination button "Window + C" to show the tool column on the right. Then, follow the red boxes on each picture to turn off the function of "digital signature".

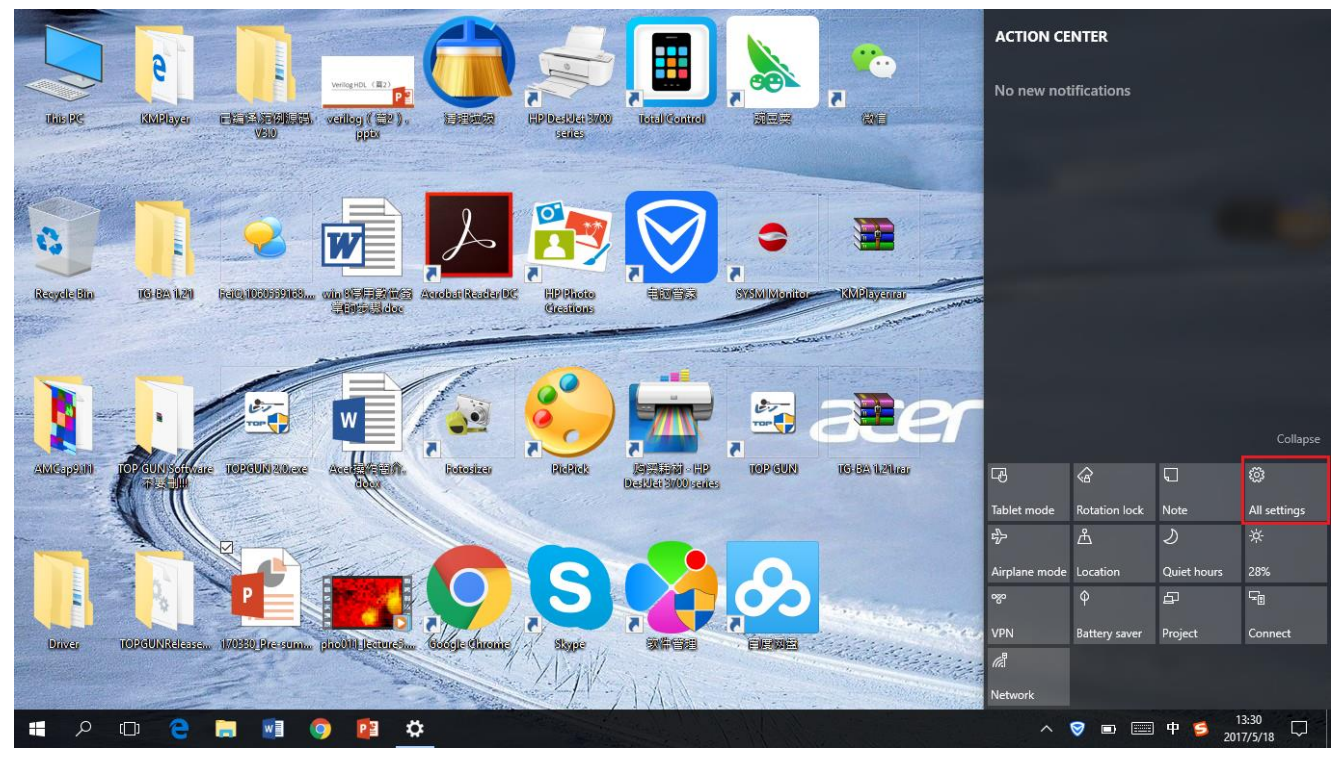

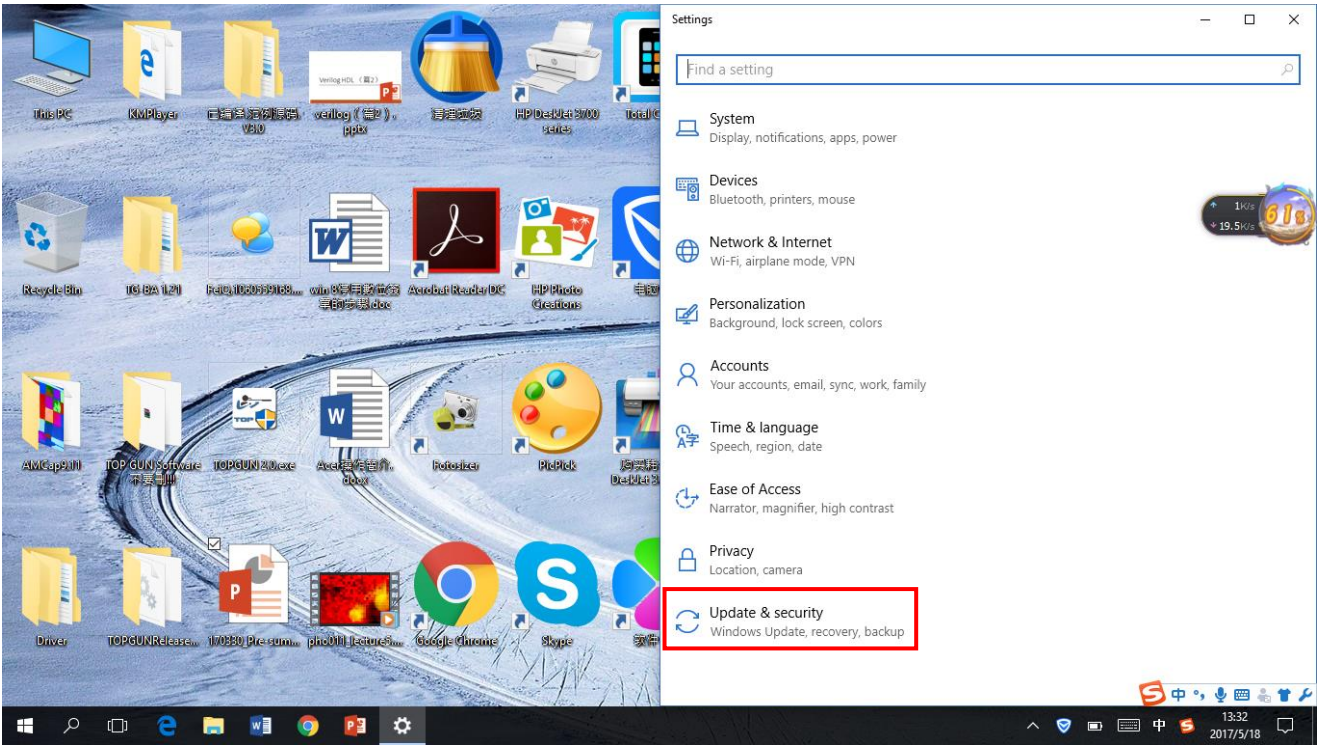

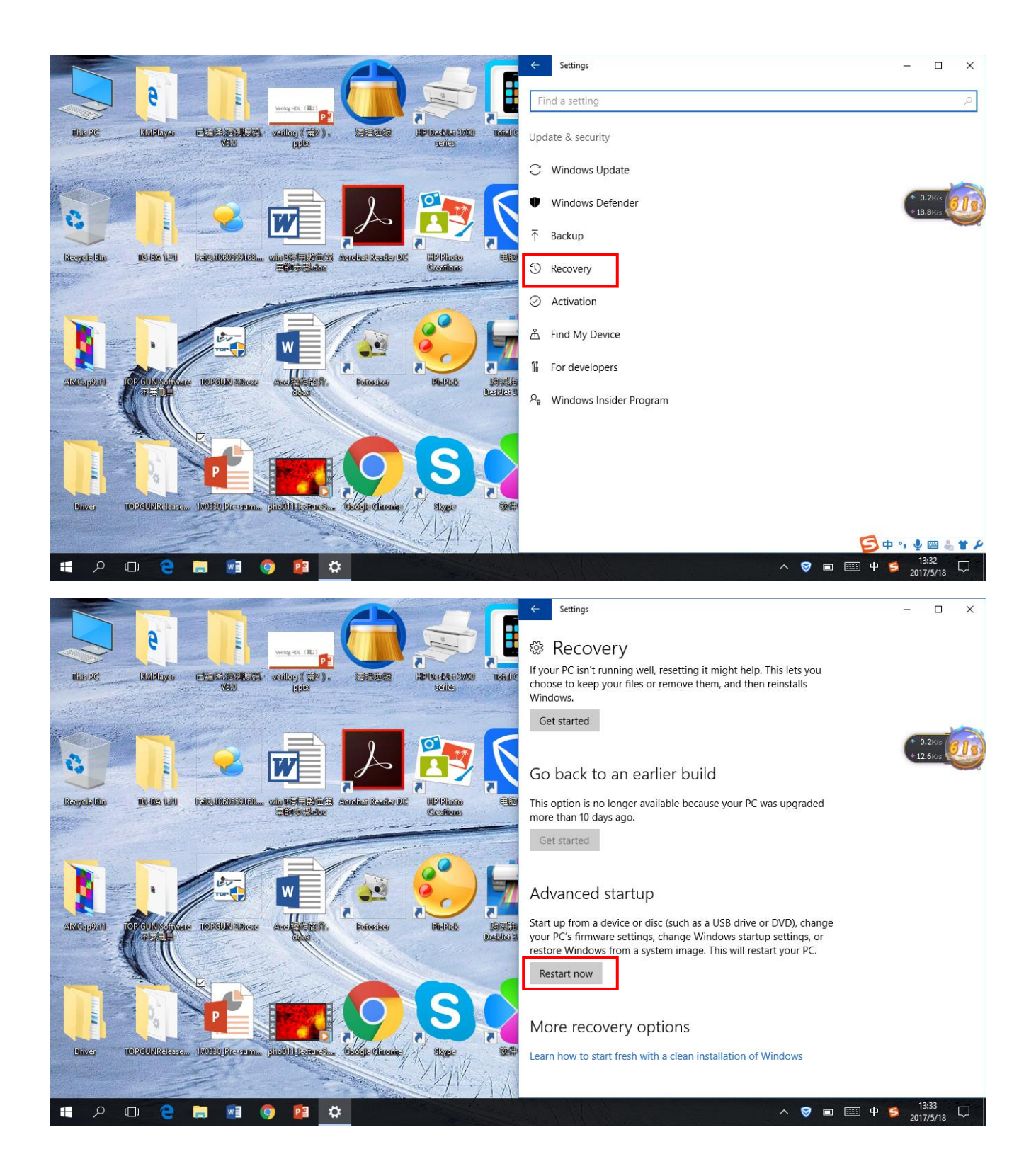

## Choose an option

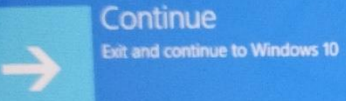

Troubleshoot Reset your PC or see advanced options

Turn off your PC

 $\mathbf{R}$ 

 $\overline{\mathcal{O}}$ 

### 2017-5-18 13:34

# ⊕ Troubleshoot Reset this PC Lets you choose to keep or remove your files, and then reinstalls Windows. Advanced options  $\mathbf{k}$ 2017-5-18 13:34

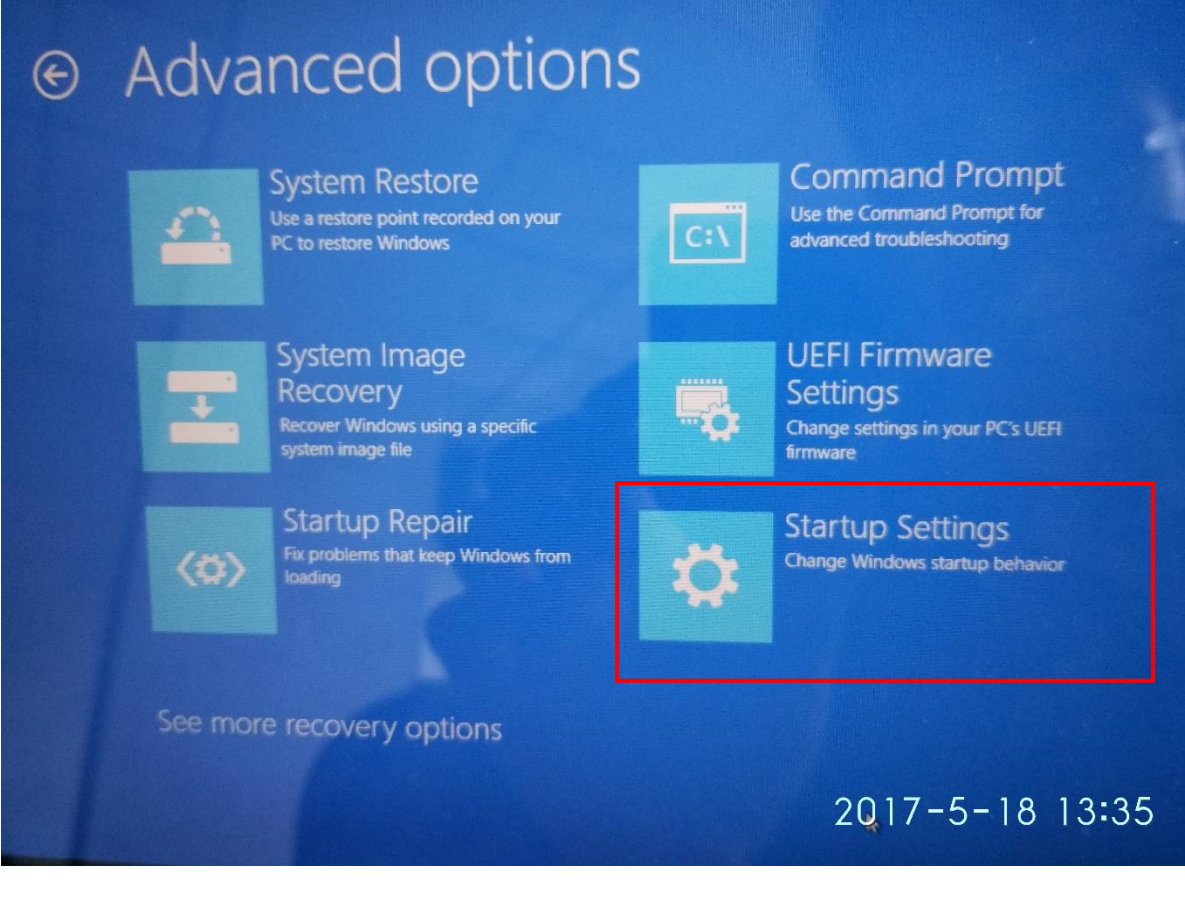

Press the "RESTART" button, and the system will restart.

### **Startup Settings**

Press a number to choose from the options below:

Use number keys or functions keys F1-F9.

- 1) Enable debugging
- 2) Enable boot logging
- 3) Enable low-resolution video
- 4) Enable Safe Mode
- 5) Enable Safe Mode with Networking
- 6) Enable Safe Mode with Command Prompt
- 7) Disable driver signature enforcement
- 8) Disable early launch anti-malware protection
- 9) Disable automatic restart after failure

Press F10 for more options Press Enter or the Windows key to return to your operating system

### $2017 - 5 - 18$  13:35

Press the "F7" button after the system is restarted, and the system will shut off the "digital signature" function. This way, the system will reconfirm this function after another restart, you do not need to start it in particular.

You can run Solar System Imager after all steps above have been finished!